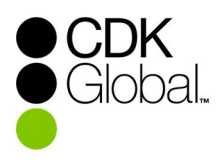

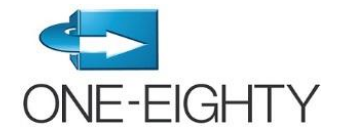

## Configuration des fonctionnalités et intégrations ONE-EIGHTY

La boutique électronique ONE-EIGHTY offre une façon rapide et pratique de configurer les fonctionnalités du système ainsi que l'intégration avec des fournisseurs spécialistes des stocks, de l'exportation des ventes et des pistes de vente.

Pour ajouter des fonctionnalités ou intégrations à votre site ONE-EIGHTY, **un membre de la direction de votre concessionnaire habilité à signer le contrat-cadre de services de CDK GLOBAL** doit compléter le processus ci-dessous. Si votre concessionnaire n'a pas remis à CDK Global la liste des personnes autorisées à permettre l'accès aux données de votre entreprise, consultez le répertoire des titres généralement acceptables ci-dessous.

Si votre titre ne vous y autorise pas, ou si vous aimeriez voir une démonstration du processus ou encore si vous avez besoin d'assistance, veuillez communiquer avec le Soutien à la clientèle eCommerce de CDK au numéro **877-483-9171, option 3 (DealerSuite), option 5.** Si vous ne connaissez pas votre nom d'utilisateur ou votre mot de passe, veuillez utiliser les options « Nom d'utilisateur oublié / Forgot Login » ou « Mot de passe oublié / Forgot Password » à l'écran de connexion de DealerSuite.

Si vous ne possédez pas d'ID de connexion, veuillez en créer un en cliquant sur « **Créer compte / Create New Account** » puis communiquez avec le Soutien à la clientèle eCommerce de CDK au numéro 877 483-9171 option 3, (DealerSuite) option 5, pour valider votre accès à la boutique électronique.

**Prenez note que vous devez quitter complètement DealerSuite et utiliser le navigateur Explorer 9.0 ou une version antérieure avant d'amorcer le processus.**

## **Signataires autorisés à permettre l'accès aux données du concessionnaire**

Généralement, les titulaires des postes suivants ont l'autorité d'accorder l'accès aux données du concessionnaire, à un fournisseur. Par contre, si votre concessionnaire a déjà fourni une liste des signataires autorisés à CDK, seuls ceux-ci seront considérés :

- Président Vice-président Concessionnaire en titre **Associé** Associé Directeur général Directeur des systèmes d'information Directeur commercial Directeur financier Contrôleur de gestion Contrôleur des finances Technicien en chef Secrétaire adjoint Membre directeur (SARL seulement) Membre (SARL seulement) Associé directeur  $\overline{\phantom{0}}$  Associé directeur
- 

## **Suivez les étapes ci-dessous pour ajouter des fonctionnalités ou des intégrations à votre site ONE-EIGHTY :**

**ÉTAPE 1:** Tapez l'adresse ou cliquez sur le lien ci-dessous : [https://portal.dealersuite.com/eStore/faces/pages/customer/index\\_3PA.jsp?store=OneEighty](https://portal.dealersuite.com/eStore/faces/pages/customer/index_3PA.jsp?store=OneEighty)

**ÉTAPE 2 :** Entrez votre nom d'utilisateur DealerSuite ID et votre mot de passe, puis cliquez sur « Connexion ».

Ø Si vous ne connaissez pas votre nom d'utilisateur ou votre mot de passe, veuillez utiliser les options « Nom d'utilisateur oublié » ou « Mot de passe oublié » à l'écran de connexion de DealerSuite.

Ø Si vous ne possédez pas d'ID de connexion, veuillez en créer un en cliquant sur « **Créer compte / Create New Account** » et communiquer avec le Soutien à la clientèle eCommerce de CDK au numéro 877-483-9171, option 3 (DealerSuite), option 5.

**ÉTAPE 3 :** Une fois connecté, cliquez sur « Cliquer ici pour afficher les numéros de client disponibles », au bas de la page.

**ÉTAPE 4 :** Les numéros de client autorisés ou non pour votre nom d'utilisateur s'afficheront, pour votre information. À l'étape 9, vous serez en mesure de sélectionner un ou des numéros particuliers. Cliquez sur « Poursuivre », dans le coin supérieur droit.

**ÉTAPE 5 :** Sélectionnez la catégorie du produit que vous désirez ajouter. Sélectionnez ensuite le nom du fournisseur approprié.

**ÉTAPE 6 :** Cliquez sur « Ajouter au panier » (quantité de 1) dans l'angle supérieur droit de l'écran.

**ÉTAPE 7 :** Cliquez sur le lien « Formulaire PDF à remplir ». Il est préférable de sauvegarder ce fichier PDF sur votre ordinateur, puis de l'ouvrir, de répondre aux questions et de le sauvegarder de nouveau. À l'écran secondaire, cliquez sur le bouton «+ Add PDF…», sélectionnez le document que vous venez de sauvegarder puis cliquez sur «Upload and continue».

 $\triangleright$  Cette étape ne s'applique qu'aux intégrations des stocks

Ø Si vous ne voyez pas le bouton « + Add PDF…», suivez les instructions apparaissant [ici](#page-2-0).

**ÉTAPE 8 :** Confirmez la quantité de votre commande. Dans le cas où vous voulez plus d'un produit, cliquez sur « Poursuivre les achats ». Imprimez votre commande si vous le désirez, puis cliquez sur « Passer à la caisse ».

**ÉTAPE 9 :** Vérifiez les informations de facturation et de livraison, puis entrez les données requises. Sélectionnez le numéro de client que vous désirez inscrire. Cliquez sur « Poursuivre ».

Ø S'il vous est impossible de sélectionner votre numéro de client, communiquez avec le Soutien à la clientèle eCommerce de CDK au numéro 877-483-9171, option 3 (DealerSuite), option 5, pour le faire ajouter à votre session.

**ÉTAPE 10 :** Terminez le processus en lisant et en acceptant les conditions. Cliquez sur « Commander maintenant » pour soumettre votre demande. Une copie de votre commande vous parviendra par courrier électronique, une confirmation sera également transmise au fournisseur.

**ÉTAPE 11 :** Quittez la boutique électronique en fermant la session DealerSuite. Vous avez terminé! Nous vous remercions d'avoir utilisé la boutique électronique ONE-EIGHTY!

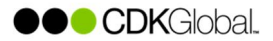

Une fois ces étapes terminées, une annexe sera ajoutée à votre contrat-cadre de services, elle sera vérifiée et finalisée par le service des contrats de CDK GLOBAL. Cette opération demande généralement un maximum de cinq jours ouvrables.

Un employé de ONE-EIGHTY ajoutera la fonctionnalité sélectionnée à votre site et vous en avisera lorsque cela sera fait.

## <span id="page-2-0"></span>**Veuillez exécuter les étapes ci-dessous pour résoudre la question du bouton « +Add PDF…» non visible dans l'écran secondaire**

Ce problème survient lors de l'utilisation d'une version d'Internet Explorer plus récente que 9.0. Pour corriger cette situation, vous devez définir les paramètres de compatibilité pour le site Web dealersuite.com :

**ÉTAPE 1:** Ouvrez Internet Explorer

**ÉTAPE 2 :** Allez au site Web DealerSuite, sélectionnez Tools > Compatibility View Settings

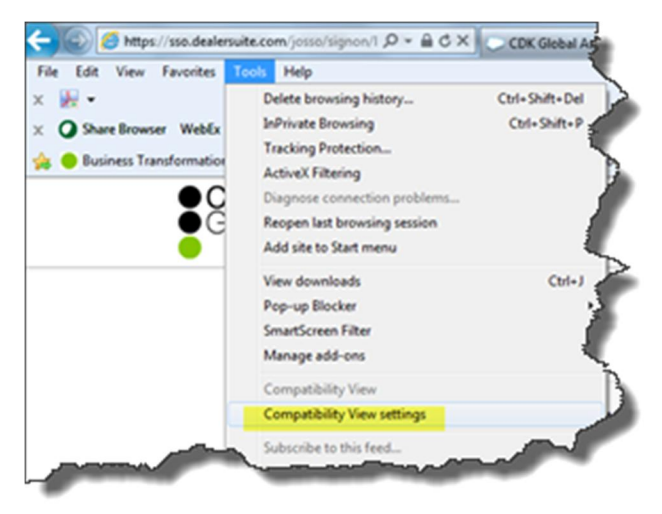

**ÉTAPE 3 :** Cliquez sur « Ajouter » pour ajouter le site Web DealerSuite :

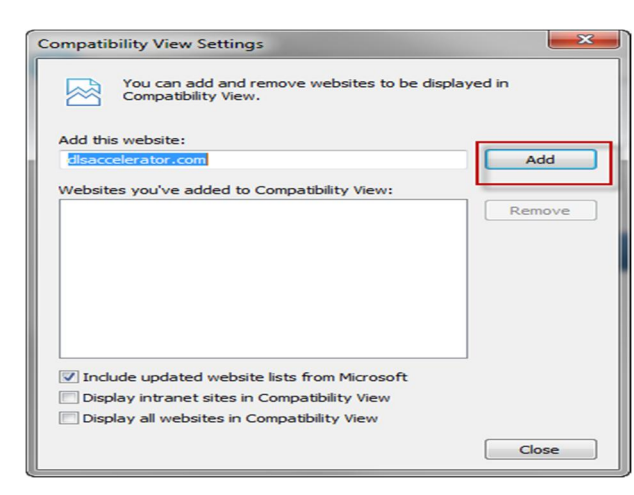

*Note : Si vous n'êtes pas déjà sur le site Web DealerSuite, vous devez entrer manuellement l'URL avant d'appuyer sur Add.*

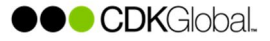